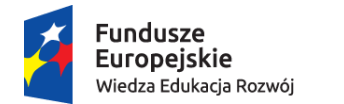

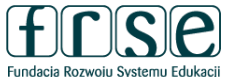

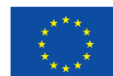

**Wersja z dnia 15.09.2016 r.**

#### **INSTRUKCJA WYPEŁNIANIA FORMULARZA SL**

#### **w systemie Dokumentów OnLine FRSE zawierającego dane uczestników wyjeżdżających za granicę, w ramach projektu finansowanego z Programu Operacyjnego Wiedza Edukacja Rozwój.**

#### **Ogólne wytyczne:**

- 1. W formularzu należy wpisać dane wszystkich uczestników projektów mobilności (uczniów, absolwentów, kadrę) finansowanych z projektu PO WER, którzy przystąpili do projektu (tj. podpisali umowę z instytucją wysyłającą).
- 2. W formularzu prosimy nie uwzględniać opiekunów tj. osób towarzyszących.
- 3. Formularz należy złożyć tylko w wersji on-line w systemie dokumentów OnLine FRSE. Prosimy nie drukować dokumentu i nie przesyłać wersji drukowanej do FRSE.
- 4. Formularz SL należy wypełnić dwukrotnie, przed wyjazdem grupy i po jej powrocie.
- 5. Wszystkie pola zaznaczone na czerwono należy wypełnić przed wyjazdem uczestnika na mobilność zagraniczną. Pozostałe pola należy uzupełnić po powrocie uczestnika do kraju.
- 6. Prosimy nie tworzyć oddzielnych dokumentów dla każdego uczestnika mobilności.
- 7. Wszyscy uczestnicy danego projektu powinni być uwzględnieni w jednym formularzu. Po zatwierdzeniu jednej grupy uczestników projektu przez FRSE kolejnych uczestników należy do listy dopisać, w tym celu należy skontaktować się z opiekunem w FRSE aby odblokował formularz do dalszej edycji.
- 8. Nie należy danych uczestników zatwierdzonych przez FRSE modyfikować i usuwać. W przypadku podania błędnych/nieprawidłowych danych w formularzu SL2014 należy skontaktować się z opiekunem projektu w celu skorygowania błędów.

#### **Aby wypełnić formularz SL należy:**

- 1. Zalogować się do systemu dokumentów OnLine FRSE [http://online.frse.org.pl](http://online.frse.org.pl/)
- 2. Kliknąć na link do swojej teczki projektu **(POWER--> zakładka Projekty --> numer teczki projektu)**
- 3. Z tabeli **Formularze/Niezatwierdzone dokumenty/Szkice** wybrać **Formularz SL2014** i kliknąć ikonę "Nowy dokument".
- 4. Wypełnić Formularz SL2014.
- 5. Po wypełnieniu wszystkich obowiązkowych pól z danymi uczestnika, należy kliknąć przycisk "*Gotowe*", który znajduje się na dole formularza.

## power.frse.org.pl/ksztalcenie-zawodowe

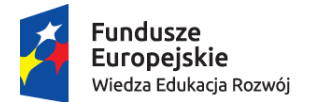

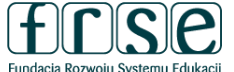

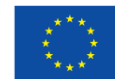

- 6. Następnie, analogicznie należy podać dane pozostałych uczestników danej grupy, klikając przycisk "Dodaj".
- 7. Po wpisaniu do formularza wszystkich uczestników oraz wszystkich danych, należy kliknąć przycisk "Wyślij dokument<sup>"1</sup>.
- 8. Następnie potwierdzić klikając przycisk "Tak, wyślij dokument".

### **Wyjaśnienia do poszczególnych pól:**

#### **SEKCJA "Dane projektu"**

*Dane w sekcji uzupełniane są automatycznie. Informacje pobierane są z Ankiety Beneficjenta.*

**TELEFON KONTAKTOWY -** w polu należy wskazać numer telefonu osoby kontaktowej

**ADRES E-MAIL -** w polu należy wskazać adres email do osoby kontaktowej

**CZY WSPARCIEM ZOSTALI OBJĘCI PRACOWNICY INSTYTUCJI –** informacja pobierana jest z Ankiety Beneficjenta. Odpowiedź TAK oznacza, że w ramach projektu na staż/szkolenie wyjeżdża kadra kształcenia i szkolenia zawodowego w celu realizacji programu merytorycznego w zagranicznej instytucji (typ działania VET-STA lub VET-TAA). W pozostałych przypadkach należy zaznaczyć NIE.

#### **SEKCJA** "Dane uczestników"

**RODZAJ UCZESTNIKA -** należy zaznaczyć "indywidualny" w przypadku uczestników będących uczniem lub absolwentem. W przypadku kadry kształcenia i szkolenia zawodowego należy zaznaczyć "pracownik lub przedstawiciel instytucji/podmiotu".

**PESEL –** należy wpisać PESEL uczestnika. Jeżeli uczestnik nie posiada numeru PESEL należy zaznaczyć pole "Brak PESEL".

Po wpisaniu numeru PESEL automatycznie wypełni się pole "Płeć" i "Wiek"

**WYKSZTAŁCENIE -** należy wybrać z listy rozwijanej najwyższy poziom wykształcenia, który posiada uczestnik w chwili przystąpienia do projektu.

#### **SEKCJA** "Dane kontaktowe uczestnika"

*W sekcji należy wpisać adres kontaktowy uczestnika.*

**UWAGA!** - należy podać adres kontaktowy, korespondencyjny, tzn. taki, który umożliwi dotarcie do

<u>.</u>

# power.frse.org.pl/ksztalcenie-zawodowe

<sup>1</sup> Zapisanie tekstu jako SZKIC umożliwia dalsza edycję. Po zamknięciu Systemu OnLine FRSE i ponownym zalogowaniu Formularz SL będzie miał formę szkicu i będzie możliwy do dalszej edycji. Kliknięcie opcji "*Wyślij dokument*" uniemożliwia dalszą edycję (w celu odblokowania należy skontaktować się z opiekunem projektu w FRSE).

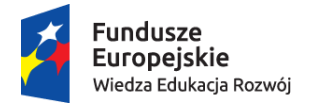

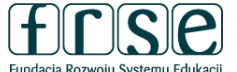

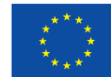

danego uczestnika projektu w przypadku wylosowania do udziału w badaniu ewaluacyjnym.

**TELEFON KONTAKTOWY I ADRES E-MAIL –** należy wpisać kontaktowy numer telefonu (ciąg cyfr, bez znaków "-" "+" "()") i aktywny e-mail uczestnika (taki sam należy wskazać w systemie MOBILITY TOOL+).

#### **SEKCJA "***Szczegóły i rodzaj wsparcia***"**

**DATA ROZPOCZĘCIA UDZIAŁU W PROJEKCIE –** należy wpisać datę podpisania umowy pomiędzy uczestnikiem a instytucją wysyłającą. Data ta musi być tożsama z datą podpisania *Oświadczenia uczestnika projektu* wysłanego do FRSE w wersji papierowej.

**DATA ZAKOŃCZENIA UDZIAŁU W PROJEKCIE –** należy wpisać datę zakończenia mobilności (ostatni dzień stażu/szkolenia). Data ta musi być zgodna z datą wpisaną do systemu MOBILITY TOOL+.

**DATA ROZPOCZĘCIA UDZIAŁU WE WSPARCIU –** należy wpisać datę rozpoczęcia mobilności (pierwszy dzień stażu/szkolenia za granicą). Data ta musi być zgodna z datą wpisaną do systemu MOBILITY TOOL+.

**DATA ZAKOŃCZENIA UDZIAŁU WE WSPARCIU –** pole uzupełnia się automatycznie.

Data zakończenia udziału w projekcie i data zakończenia udziału we wsparciu są tożsame.

**STATUS OSOBY NA RYNKU PRACY –** odpowiedź należy wybrać z listy rozwijanej.

Osoba bierna zawodowa – opcja właściwa dla uczniów (osoba ucząca się) i absolwentów (osoba nieuczestnicząca w kształceniu lub szkoleniu).

Osoba pracująca – opcja właściwa dla kadry kształcenia i szkolenia zawodowego.

**DOPRECYZOWANIE STATUSU –** odpowiedź należy wybrać z listy rozwijanej.

W przypadku konieczności wyboru opcji "*inny"* należy skontaktować się z opiekunem projektu w FRSE w celu potwierdzenia kwalifikowalności uczestnika w projekcie PO WER.

**ZATRUDNIONY W –** należy wskazać nazwę pełny adres instytucji, w której zatrudniony jest uczestnik, w tym numer NIP oraz adres e-mail instytucji.

**DOPRECYZOWANIE RODZAJU WSPARCIA –** odpowiedź należy wybrać z listy rozwijanej.

W przypadku konieczności wyboru opcji "*inny"* należy skontaktować się z opiekunem projektu w FRSE w celu potwierdzenia kwalifikowalności uczestnika w projekcie PO WER.

**ZAKOŃCZENIE UDZIAŁU OSOBY W PROJEKCIE ZGODNIE Z ZAPLANOWANĄ PRZEZ NIĄ ŚCIEŻKĄ UCZESTNICTWA –** należy wybrać TAK lub NIE – pole obowiązkowe; do uzupełnienia po powrocie

# power.frse.org.pl/ksztalcenie-zawodowe

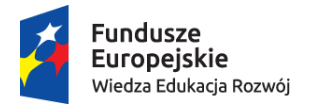

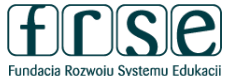

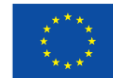

uczestników.

## SEKCJA "Status uczestnika projektu w chwili przystąpienia do projektu" i "Sytuacja osoby **w momencie zakończenia udziału w projekcie"**

*Informacje w tej sekcji należy podać zgodnie z deklaracją uczestnika.*

### **SYTUACJA OSOBY W MOMENCIE ZAKOŃCZENIA UDZIAŁU W PROJEKCIE (1) –** należy wybrać

jeden rezultat udziału w projekcie z podanych opcji z listy rozwijanej.

**UWAGA!** - w sytuacji gdy uczestnik podczas zagranicznej mobilności nabył (i/lub podniósł) kompetencje zawodowe, językowe, społeczne należy obowiązkowo wybrać taką opcję w tym polu.

W polu **SYTUACJA OSOBY W MOMENCIE ZAKOŃCZENIA UDZIAŁU W PROJEKCIE (2) –** należy wybrać jedną z podanych opcji w liście rozwijanej, ale inną niż wybraną w polu "*Sytuacja osoby w momencie zakończenia udziału w projekcie (1)"*

**UWAGA!** - pole "*Sytuacja osoby w momencie zakończenia udziału w projekcie (2)"* jest nieobowiązkowe.

Przykłady możliwych kombinacji dla jednego uczestnika po zakończeniu udziału w projekcie:

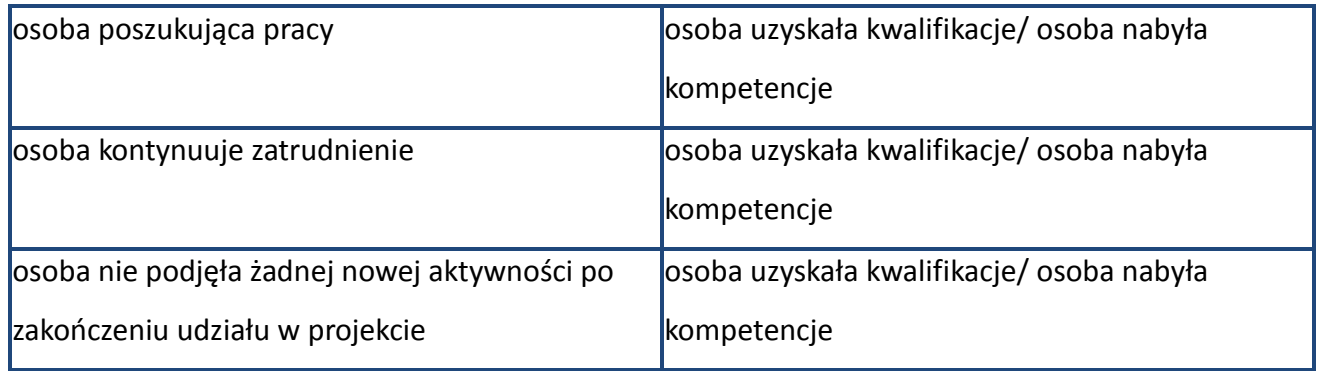

**W przypadku wątpliwości prosimy o kontakt z opiekunem projektu.** 

<http://power.frse.org.pl/ksztalcenie-zawodowe>(zakładka KONTAKT)

**Projekt PO WER** "Międzynarodowa mobilność edukacyjna uczniów i absolwentów oraz kadry kształcenia zawodowego" Projekt współfinansowany przez Unię Europejską w ramach środków Europejskiego Funduszu Społecznego

# power.frse.org.pl/ksztalcenie-zawodowe

Fundacja Rozwoju Systemu Edukacji Al. Jerozolimskie 142a, 02-305 Warszawa TEL. 22 46 31 670, FAKS 22 46 31 031, powerVET@frse.org.pl